# AquaVedLS

### TUTORIAL para abrir el Instrumento de Autoevaluación de la Huella hídrica comunitaria-familiar

JPIC Provincia Vedruna Europa, 4 julio 2023

### ¿Para qué el AquaVedLS? AquaVed

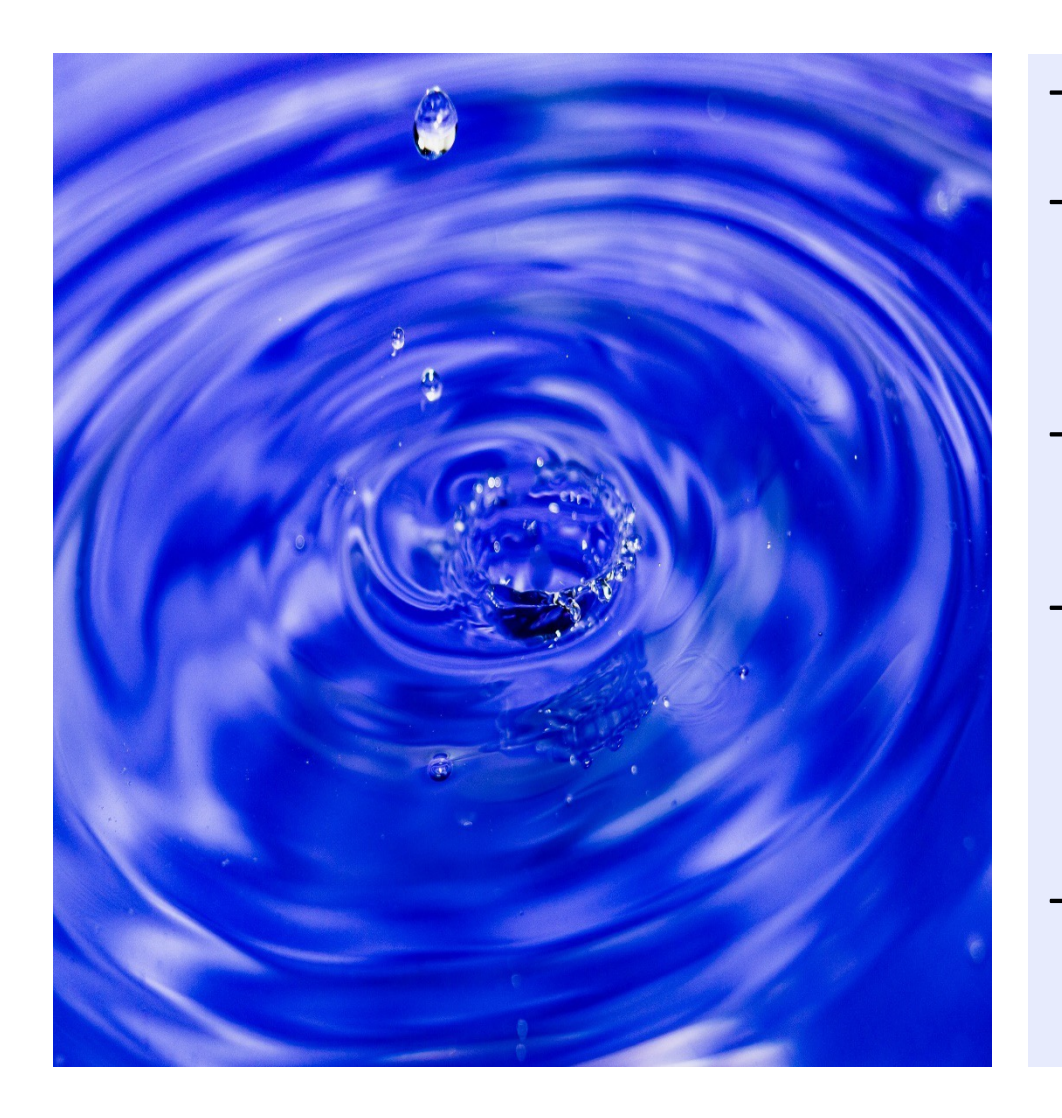

- Autoevaluación **que nos ensanche el corazón**
- al **percibir nuestro proceso** comunitario, familiar, algunas **tendencias y** algunas **posibilidades** en torno a la Huella Hídrica,
- en aras a **avanzar en el cuidado** del Planeta y de las empobrecidas.
- Que nos permita **tomar conciencia**, **dialogar** y consensuar con **libertad** sobre cuál es el **PEQUEÑO PASO POSIBLE** grupal y/o individual al que **queremos llegar**.
- **Caminando junto a otras** como Provincia y Congregación en la Plataforma LS, detectar buenas prácticas, etc.

# **Qué es, visualización primera**

#### \* Es un archivo Excel que **habréis de**

**descargar a vuestro escritorio** desde la sección Huella de CO2 y Cuidado de la web JPIC: https://jpic.vedruna.eu/huella-co2-ycuidado/

#### **\*** Abrirlo en PC con **Excel 2007** o posterior

#### **\* Pasos para poder editar**

según la configuración y versión Excel**:**

**1. Abrirlo** y, en esta primera página**, clicar HABILITAR EDICIÓN** (el

resultado debe ser "*Las macros se han deshabilitado"9*

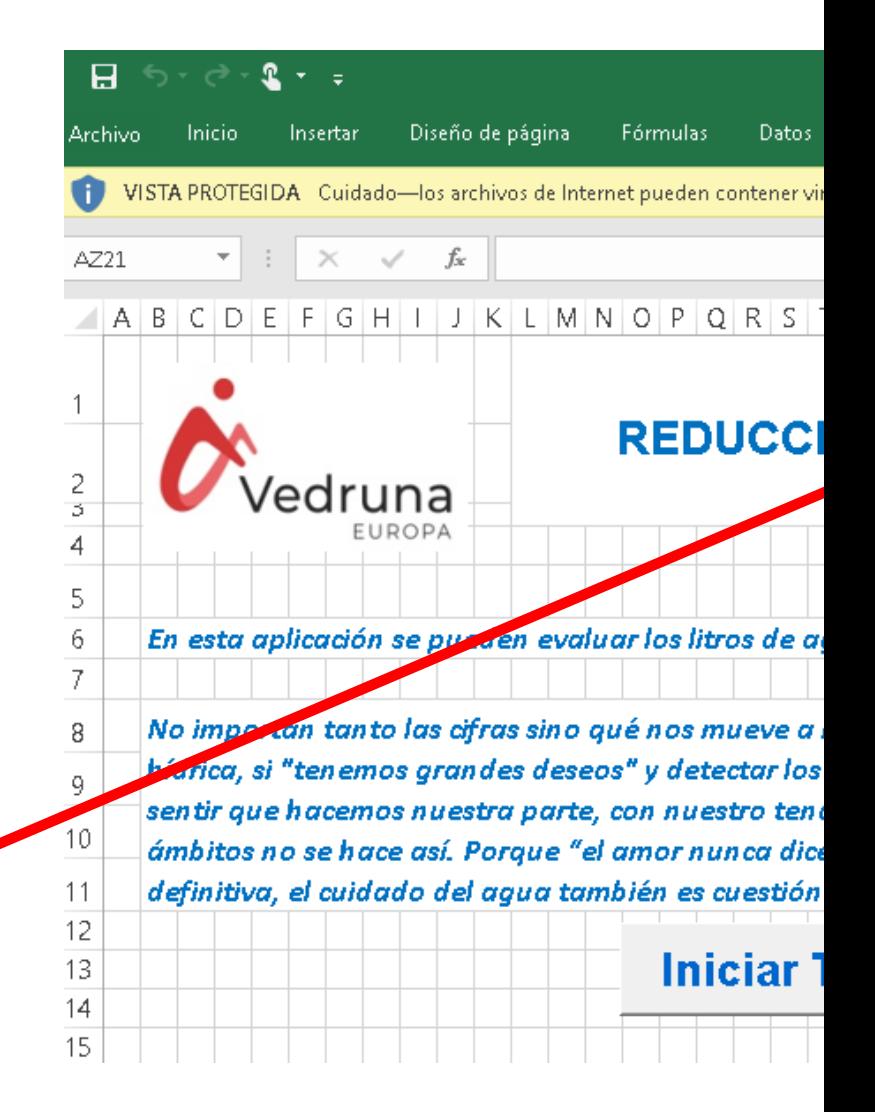

#### **Pasos para abrirlo**

**2.** Después **clicar HABILITAR contenido** que aparecerá en el mismo lugar y asídesaparecerá la banda amarilla. Luego en **INICIAR Test** … **y esperar a que se abra la ventana con** los apartados (puede tardar un poco. Si se abre, saltar a la diapositiva nº 6 de este Tutorial)

**3. Si se han habilitado** macros y, después de un rato, no da señal de que se está abriendo una ventana, **clicar** 

**EDITAR** y, en un ratito, debe abrirse el cuadro con los apartados de AquaVedLS.

**4. Si no se han habilitado**  macros, **y no se abre** e cuadro con el listado de secciones**, cerrar el archivo** AquaVedLS.

#### **TEST** × **K** A - DATOS IDENTIFICACIÓN **K** B.- CONSUMO TOTAL DE AGUA SEGÚN FACTURAS C. - FACTORES DE INCIDENCIA EN EL CONSUMO  $\equiv$ **X** D. FACTORES QUE MÁS INCIDEN EN LA HUELLA HÍDRICA EN EL HOGAR **K** E. ENVASES DE PLÁSTICO  $\circledcirc$  F. ROPA G. JABONES Y DETERGENTES Salir Imprimir

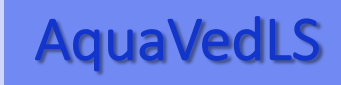

### Como hacer, si las macros no están habilitadas AquaVedLS

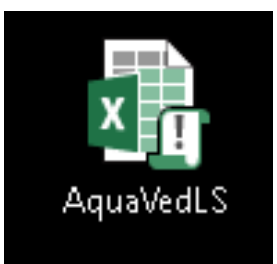

**5. Con el archivo cerrado,**  clicar el **botón derecho** del ratón sobre icono del archivo y **escoger PROPIEDADES**  clicando con el **botón izquierdo**.

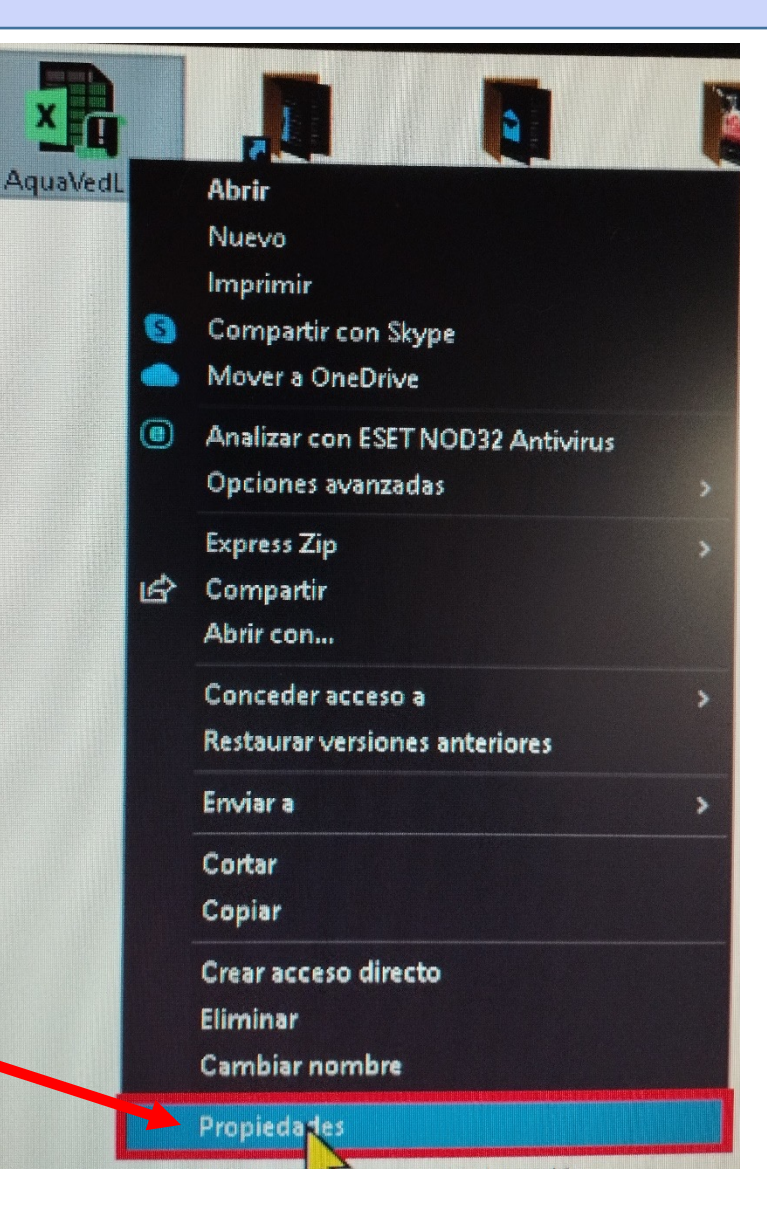

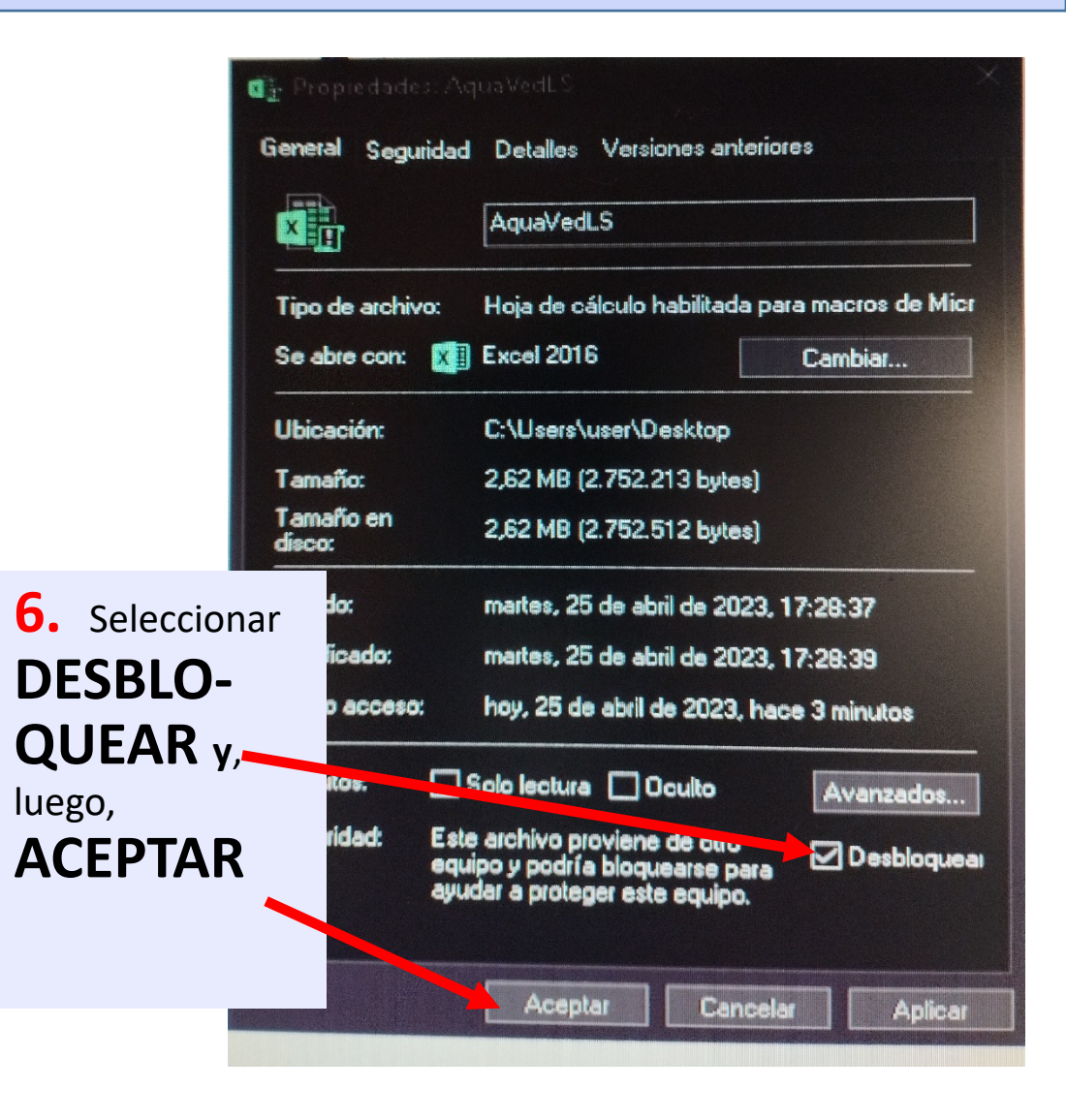

#### **Visualización** AquaVed

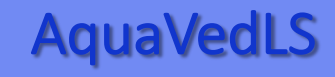

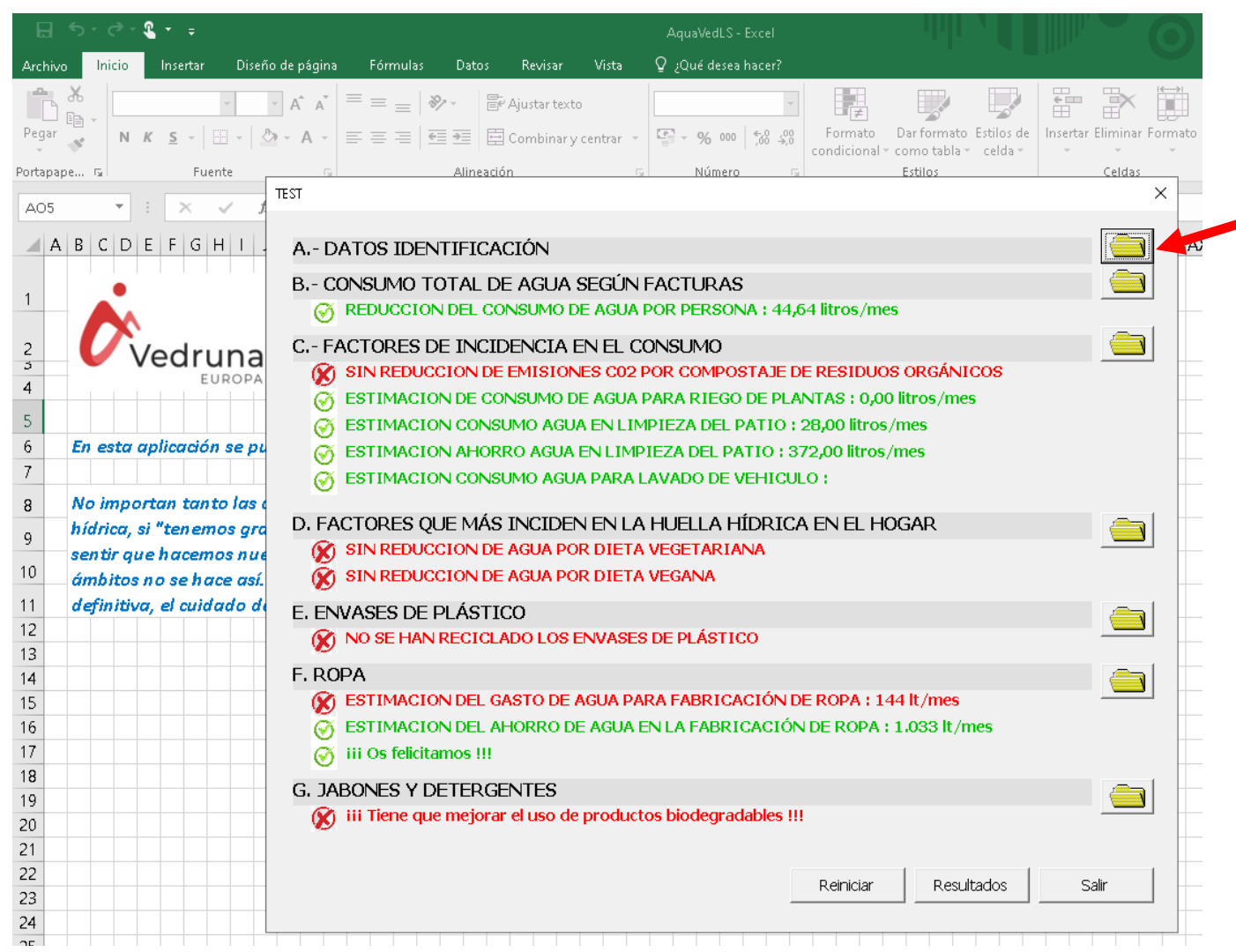

**\* Tiene estos 7 apartados. Clicar el icono de carpeta** para ir **abriendo y rellenando** el test en cada uno de los apartados

**\*** A medida que los vayáis rellenando, **aparecerán** sus subapartados **en verde o en rojo**, según si los valores introducidos suponen una reducción de Huella Hídrica o no.

### Cumplimentación **AquaVedLS**

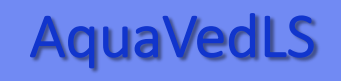

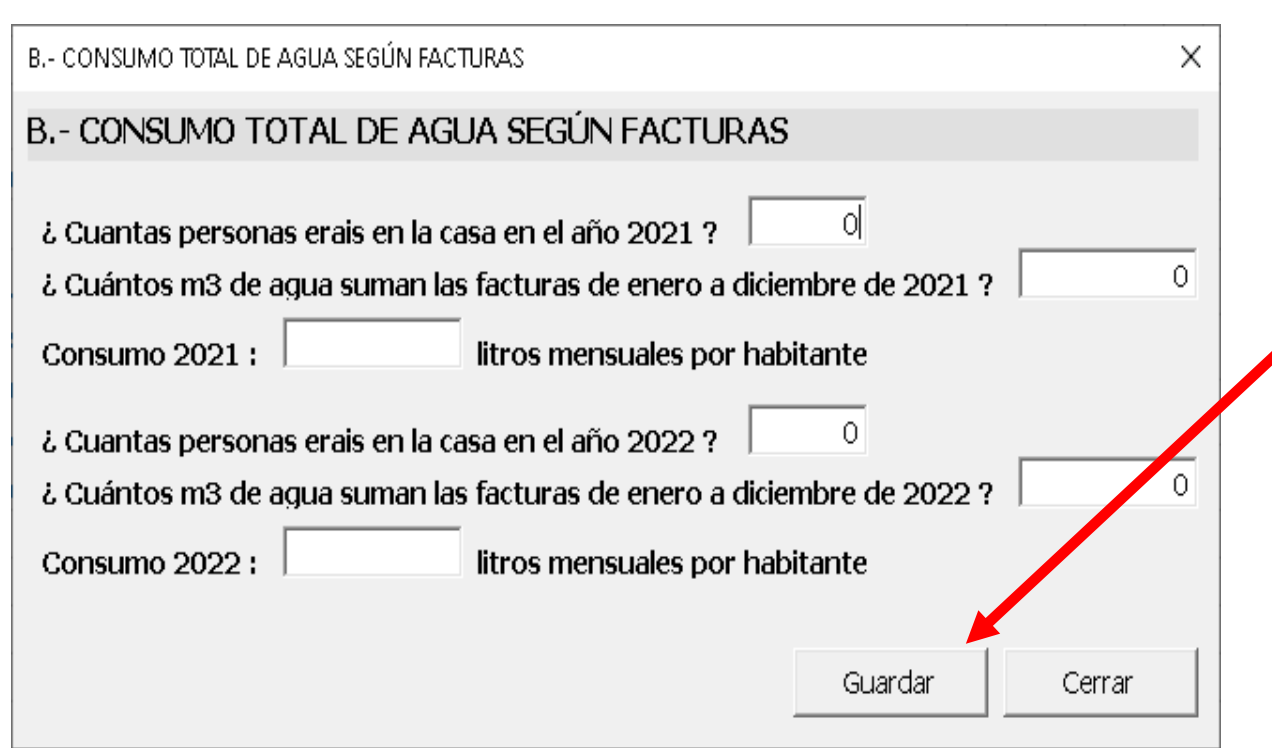

**\*** Una vez respondidas las preguntas de cada apartado, hacéis **clic en GUARDAR** para que quede grabado y, automáticamente, se os volverá a abrir el listado para poder elegir la carpeta de otra sección. Permite que, por ejemplo, podáis rellenar una sección cada vez que abrís el AquaVedLS

En este apartado B, para calcular **consumos anuales** ahora **compararemos los años 2021-2022** (y el próximo año los de 22-23, etc)

#### **Visualización** AquaVed

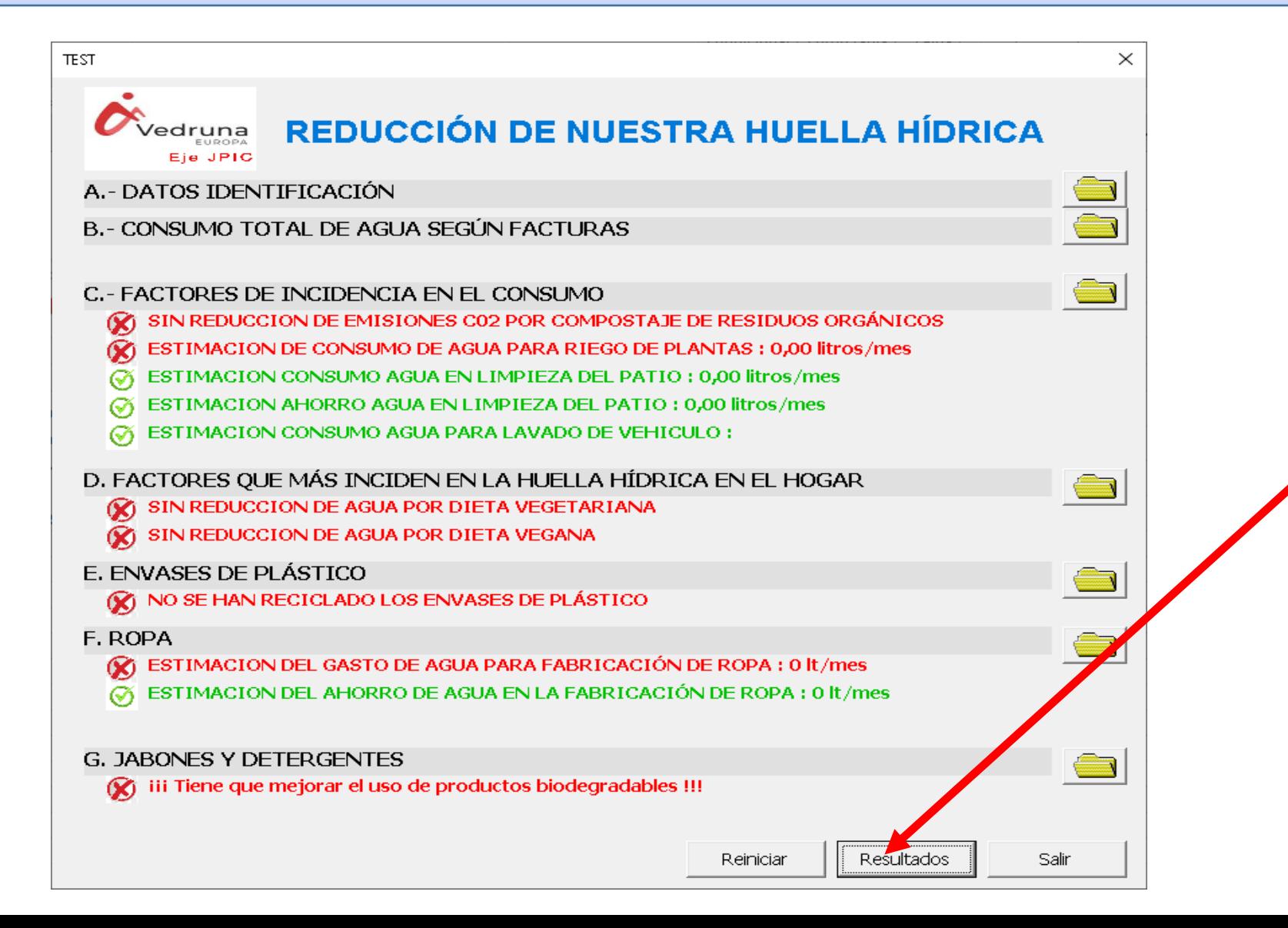

**\*** Cuando los tenéis todos rellenos, **abrís la pestaña RESULTADOS**  para acabar de completar el

instrumento

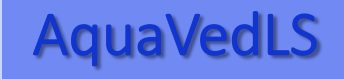

### **Resultados** AquaVed

\* Una vez rellenado el apartado de Resultados, hacer **clic en GUARDAR.**

\* La **unidad utilizada** en casi todos los apartados es: **litros de agua ahorrados al mes.**

\* Podéis hacer una **copia del AquaVedLS original para simular otras prácticas** diferentes a las vuestras **y comparar las diferencias** entre una u otra.

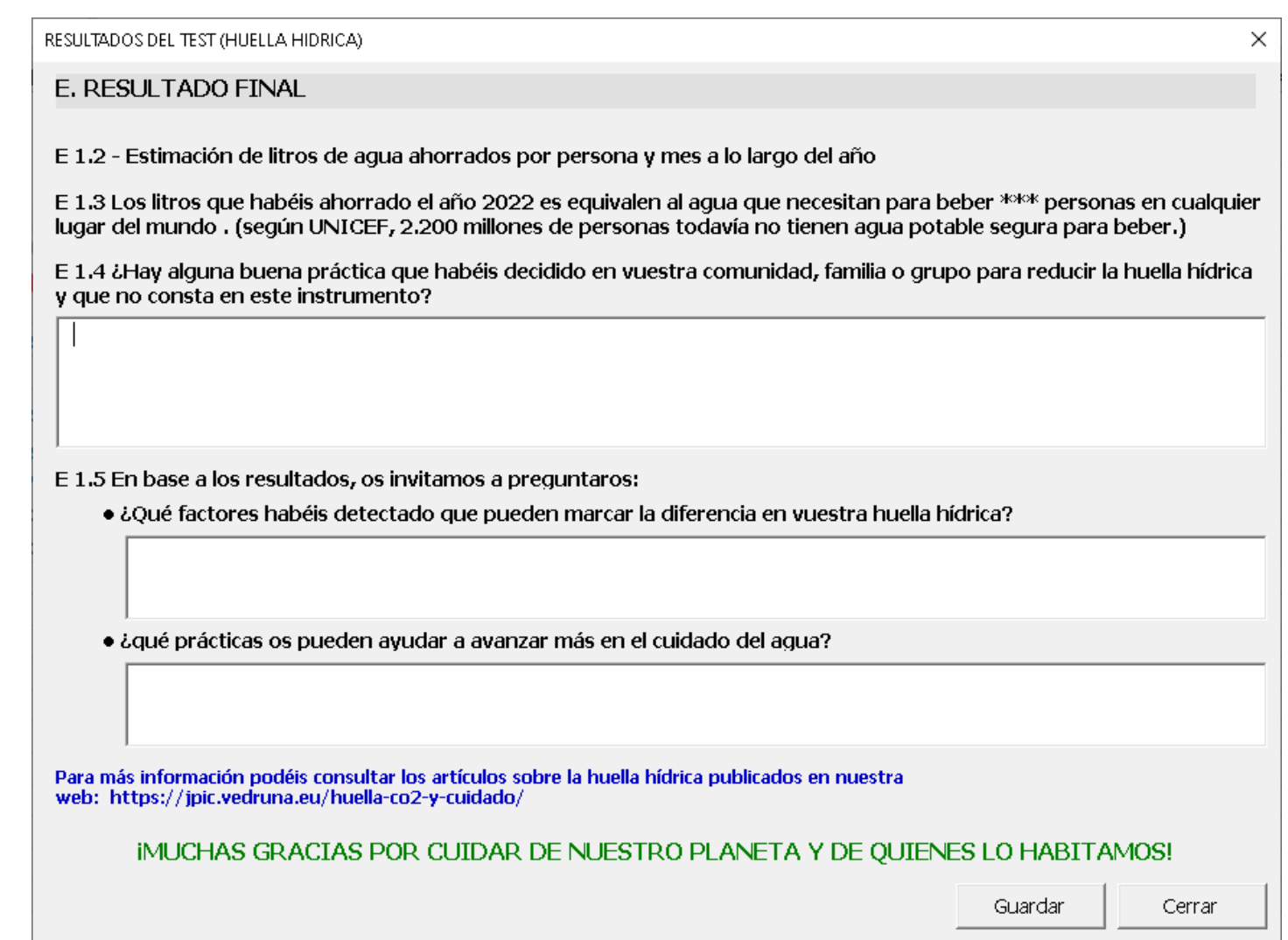

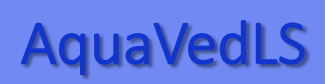

## **Envío** AquaVedLS AquaVedLS AquaCed

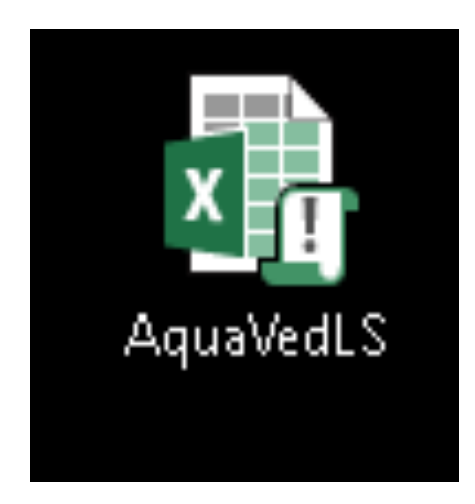

#### $*$  Si sois de la Familia Vedruna **enviarnos por correo vu**

cumplimentado jpic.pve@gmai

Esto nos será muy útil para tom provincia y poder ver los aspectos avanzando.

#### **iMUCHAS G**